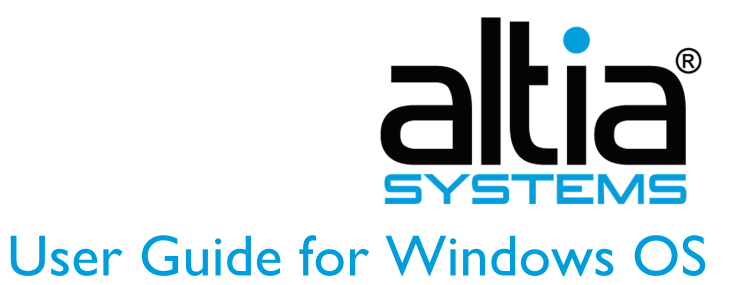

PanaCast 2 Firmware Update June 2017

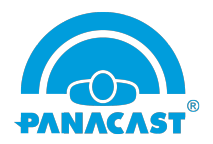

This guide explains how to update the firmware on PanaCast 2 for Windows OS. It also shows you how to adjust your PanaCast 2 camera system settings.

What is new:

- Bug fixes and enhancements
- Firmware update reliability enhancements subsequent updates will be more reliable
- UVC EU (extension units) support  $3<sup>rd</sup>$  party app integration camera controls in 3rd party VC apps
- USB 2.0 Ranger® 2301GE-LAN and 2304GE-LAN extender support

Note: the new firmware requires the PanaCast 2 camera system to always have external power through the adaptor

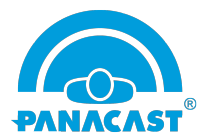

## Firmware Update Instructions

Note: use external power when you update the firmware.

- **Connect PanaCast 2.** Plug in the camera's USB to your Windows PC. Wait for a few seconds till the blue lights turn on.
- **Download firmware.** Click http://go.getpanacast.com/windows-firmware-download to download the PanaCast updated firmware. Unzip the download file: WinUpdateTool\_zip.
- **Update firmware.** Launch the PanaCast2Utility.exe in the unzipped folder and click the Update button to update your PanaCast 2. Firmware update takes about 5-10 minutes.

## **\*\*DO NOT UNPLUG your PanaCast camera system during the upgrade\*\***

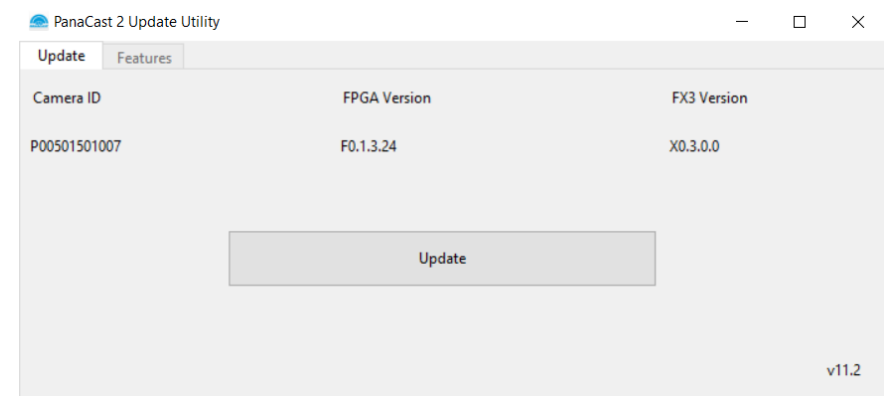

- **Complete update.** You will see the Device Up-to-date button after you complete the update. The PanaCast 2 camera system will reboot automatically.

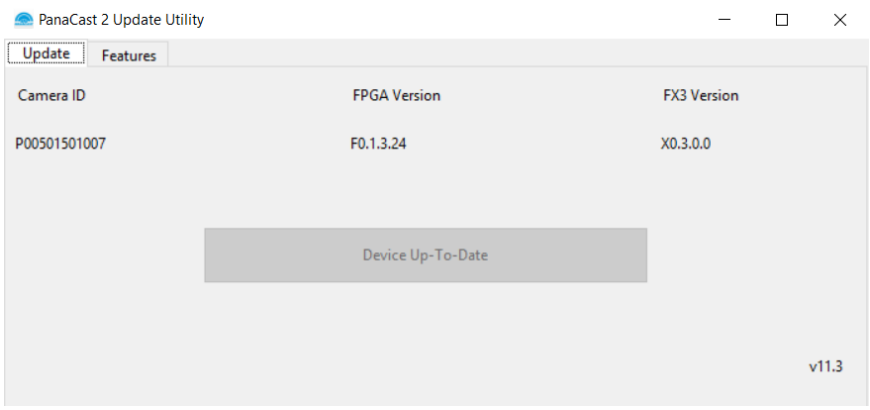

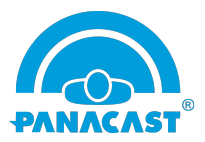

## Features

These features help you configure your PanaCast 2 camera system. These are *semi-permanent settings* that are saved in the camera system. These settings stay valid when you connect the camera to any Mac or PC. You can change the settings from the PanaCast tool anytime.

Note: close all your applications that are using the camera before you change the settings.

**Field Of View** allows you to adjust your view of video. You can set up different field of view.

- Launch the PanaCast2Utility.exe.
- Click the Features tab.

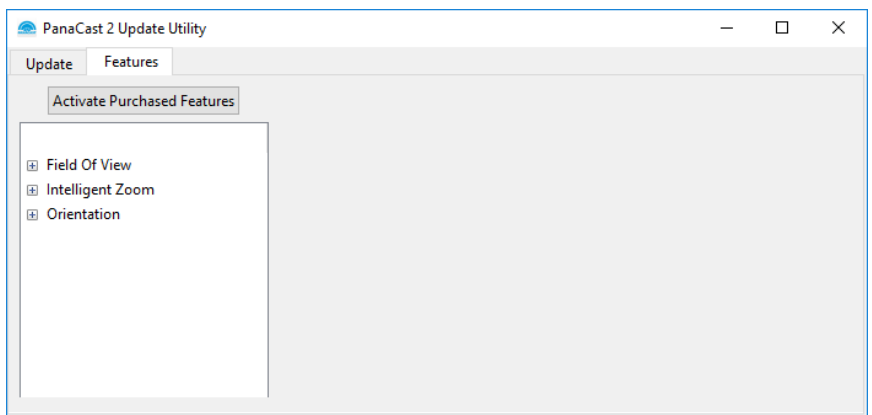

- Click Field Of View.
- Select your video view: 90°, 120°, 140°, 180°.

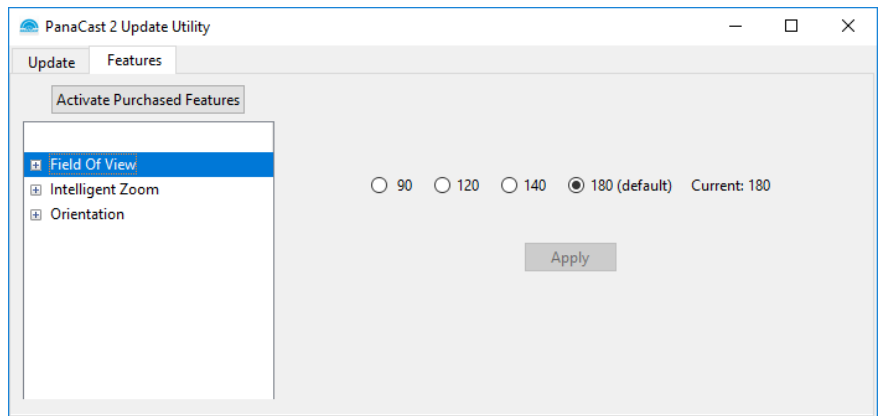

- Click Apply and wait 10 seconds for the system to reboot.

Note: the Field Of View feature will be unavailable when you turn on Intelligent Zoom.

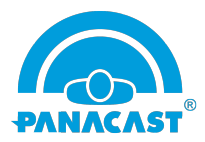

**Intelligent Zoom** is a new capability for the PanaCast 2 camera system. It automatically and dynamically adjusts the camera field of view. You can turn it on or off. For more information, please visit: http://getpanacast.com/iz.

- Launch the PanaCast2Utility.exe.

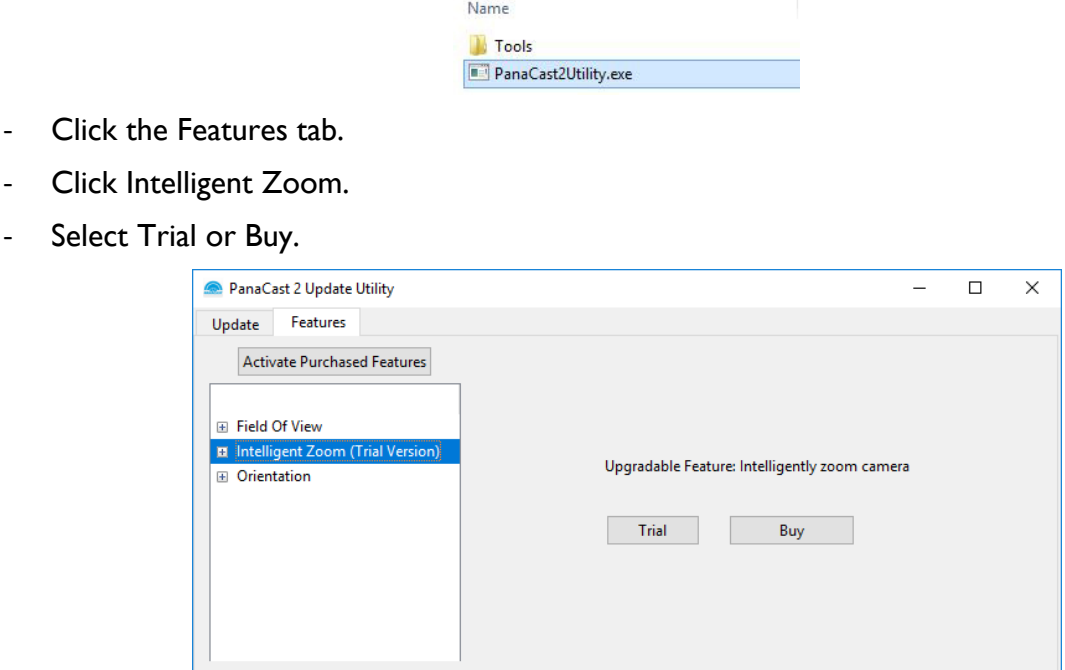

1) Trial: once you click on Trial, you will enable the Intelligent Zoom free trial, which can be used up to 30 hours of meeting time. Check the timer to see your trial status.

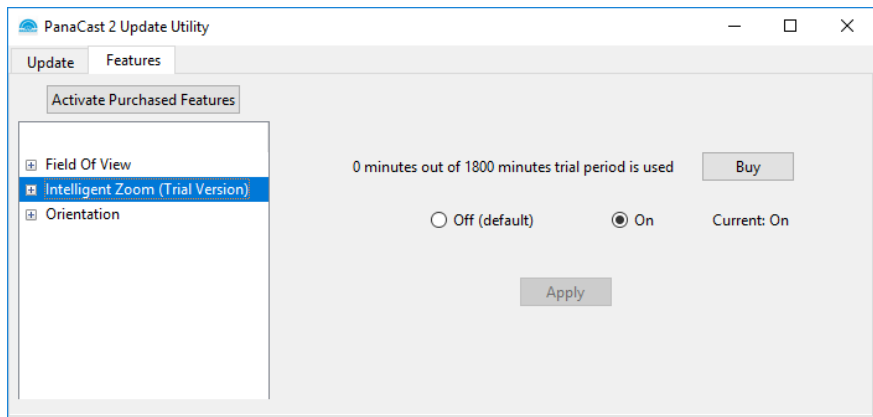

\*Intelligent Zoom Trial will automatically turn off after 30 hours of trial. To continue using Intelligent Zoom, click the Buy button to upgrade.

2) Buy: once you purchase Intelligent Zoom, you will get an activation key to enable your Intelligent Zoom permanently.

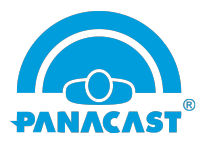

- Set your Intelligent Zoom: Off or On.

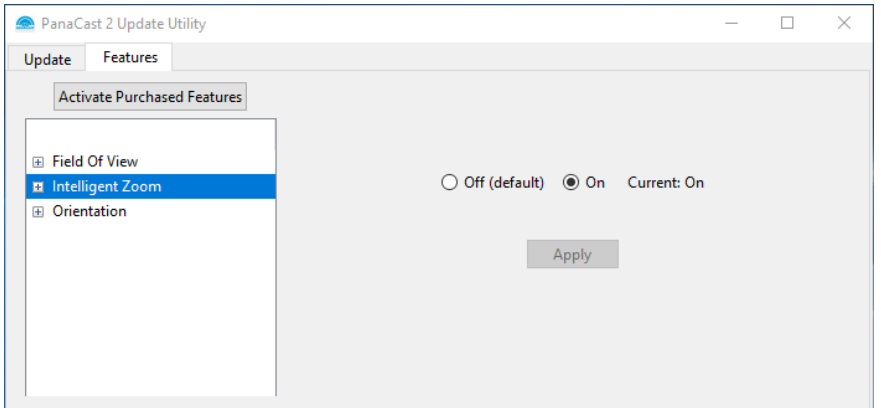

- Click Apply and wait 10 seconds for the system to reboot.

Note:

- 1) When Intelligent Zoom is on, the Field Of View feature will be unavailable.
- 2) Intelligent Zoom will be disabled when you use your PTZ control from any conferencing app to change the zoom level.

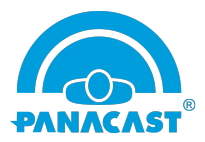

**Orientation** automatically rotates your video in real-time. You can set up your PanaCast 2 to be upside down and still get the right video orientation, without any additional adjustment.

- Launch the PanaCast2Utility.exe.
- Click the Features tab.
- Click Orientation.
- Choose your Orientation: Invert or Normal.

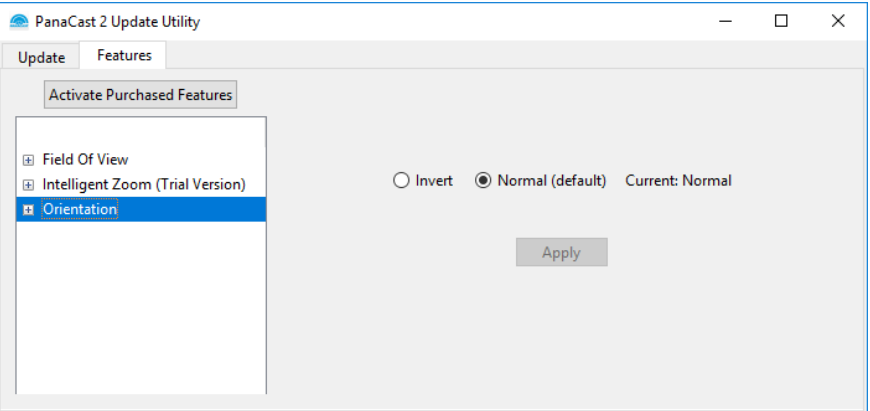

- Click Apply and wait 10 seconds for the system to reboot.